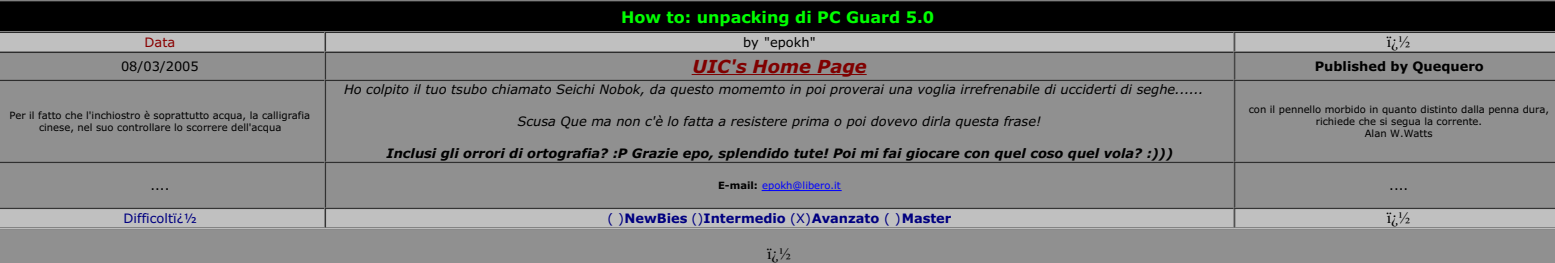

#### **Introduzione**

In questo tutorial verrà esposto un metodo **generale** per unpackare programmi packati (scusate il gioco di parole) con il nuovo PC Guard 5.0 .<br>PC Guard v 5.0 è un programma scritto da Blagoje Ceklic per proteggere programm

**Tools usati**

OllyDebugger con i seguenti plugin:<br><u>[OllyDump](http://ollydbg.win32asmcommunity.net/stuph/%20)</u> <mark>[IsDebugPresent](http://ollydbg.win32asmcommunity.net/stuph/%20)</mark><br>L'ottimo ImportReconstructor 1.6

PEiD

**URL o FTP del programma**

PC Guard 5.0

**Notizie** sul progra

**Essay**

Unpackeremo lo stesso programma PC Guard 5.0 protetto in modo ricorsivo da se stesso.

dalità di protezione offerte da PC Guard 5.0 sono 4: remote, code, plain,network.<br>I**ità Remote** 

**Modalità Remote**<br>wrapping + encryption + anti-debugging + locking + activation keys<br>Il programma è cifrato e wrappato. Un codice di attivazione valido è richiesto per ogni computer che si vuole sbloccare.<br>M**odalità Code** 

wrapping + encryption + anti-debugging + locking<br>Il programma è cifrato e wrappato. Il programma si sblocca dal codice ottenuto da un computer remoto.<br>Modalità Plain<br>Modalità Plain<br>Il programma è cifrato e wrappato. Il pro

wrapping + encryption + anti-debugging + network licensing<br>Il programma è cifrato e wrappato. Solo un numero limitato di workstation su una rete possono accedere al programma protetto allo stesso tempo.

Le prove che ho fatto io sono state con la modalità Plain, anche se sembra funzionare anche con le altre modalità ma non ne sono certo al 100%.

La prima verifica è se il nostro programma da reversare è packato con PC Guard 5.0, questa in genere può essere fatta sia con PEId oppure anche con OllyDump.<br>OllyDump ci avverte che il programma è packato con il messaggio

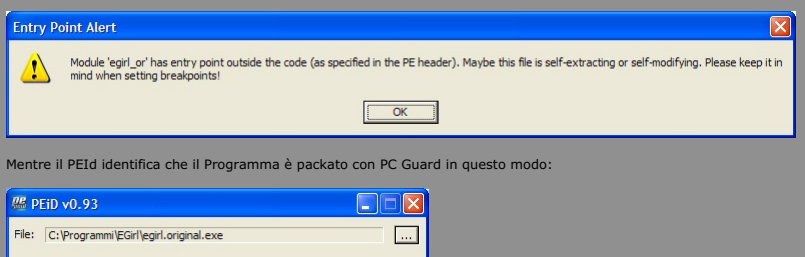

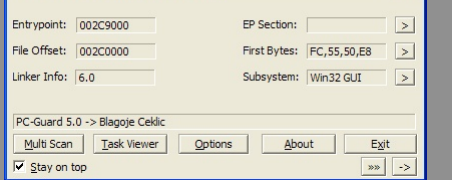

Una volta confermato che il programma è stato packato con PC Guard procediamo con il suo unpacking. Il metodo per l'unpacking di PC Guard è diviso nei seguenti passi:

a)Trovare l'OEP<br>b)Fare il dump del processo debuggato<br>c)Ricostruire la IAT

# **Trovare l'OEP**

Apriamo il programma che ci interessa unpackare con OllyDump e mettiamo subito un breackpoint sell'entry point del programma così:

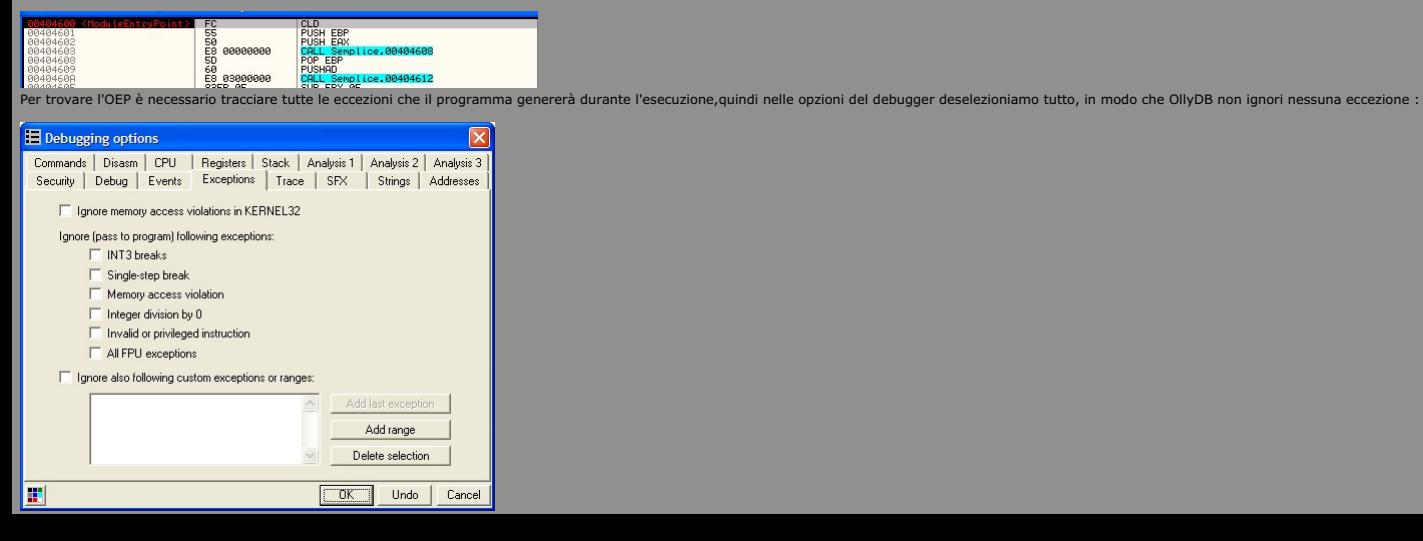

Ora PRIMA di iniziare il debug del processo nascondiamo il debugger con il plugin IsDebugPresent->Hide e iniziamo il debugging con F9.<br>Durante l'esecuzione basterà premere Shift+F9 per bypassare l'eccezione, ma attenzione

- All'inizio: Access Violation in [XXXXXXXX]
- Un altra Access Violation in [XXXXXXXX] Un Single Step
- 
- 
- Un altro Single Step<br>Un INT3 su ntdll.DbgBreakPoint<br>Un secondo INT3 su ntdll.DbgBreakPoint<br>Un terzo INT3 su ntdll.DbgBreakPoint
- 
- 

Un Single Step<br>*L'OEP si trova tra questa eccezione e la seguente<br>Un ultimo Single Step* 

Nel momento in cui arriviamo alla penultima eccezione Single Step basta mettere un memory breakpoint on access sulla sezione codice del programma in debugging come in figura:

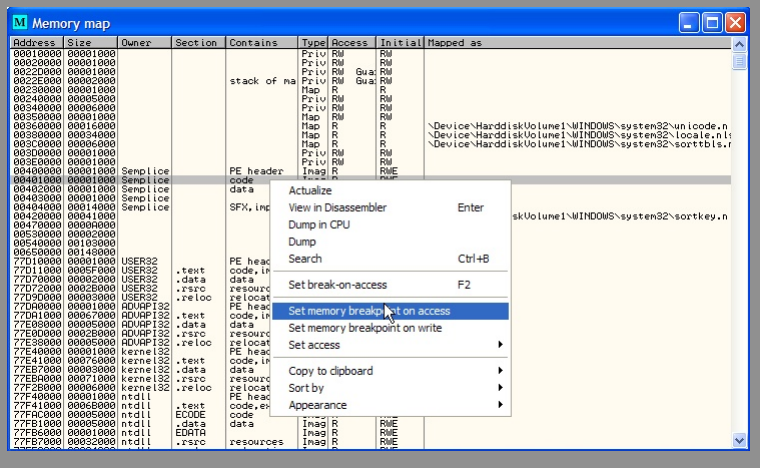

E poi continuiamo a bypassare le eccezioni fino a quando non arriviamo al nostro memory breakpoint il cui indirizzo sarà l'OEP tanto atteso!<br>Ora di seguito riporto alcuni log di OllyDbg, colorati in modo da raggruppare lo

## **Il comportamento più semplice è il seguente:**

|s0ebugbream| hidden <<-- nascondo il debugger<br>004048DE Access violation when writing to [657EAB6E] <<-- il blocco delle eccezioni<br>004048DE Access violation when writing to [B4E6507E]<br>00404C73 Single step event at Semplice

**Programma che carica DLL fra l'ultimo ed il penultimo single step:**

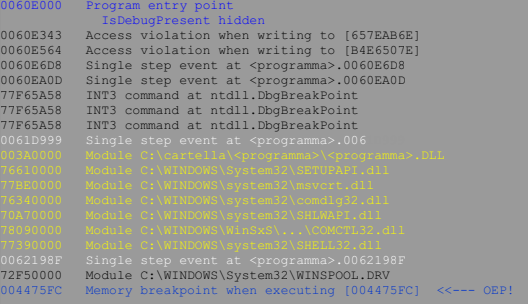

In giallo possiamo notare imoduli importati dal programma fra l'ultima e la penultima eccezione Single Step.

**Programma che carica una DLL packata con PC Guard 5.0:** Nei log seguenti possiamo notare come venga caricata una DLL packata con PC Guard:

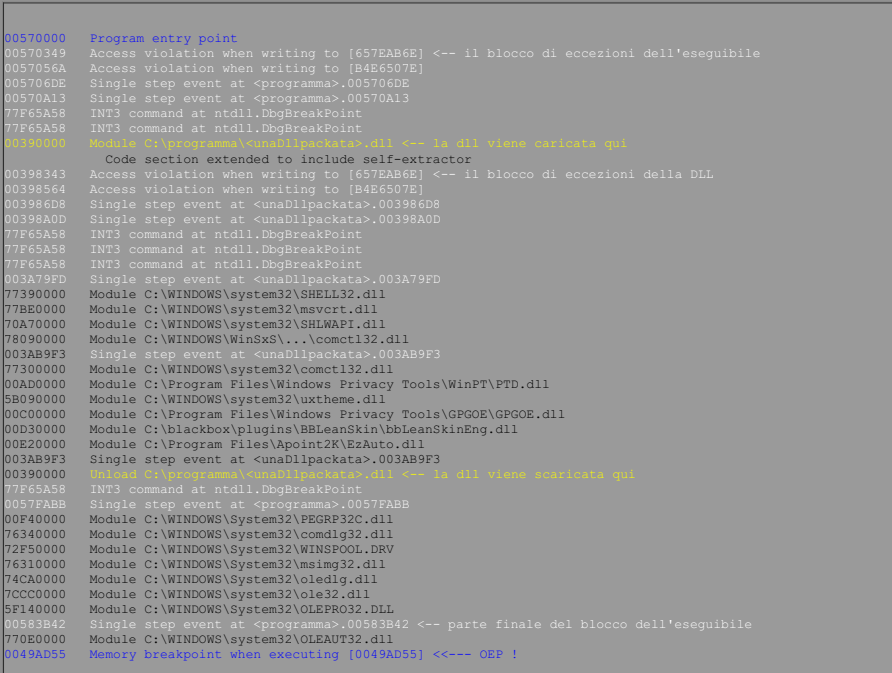

La DLL packata unaDllpackata.dll genera lo stesso schema di eccezioni dei normali eseguibili.

Programma packato con PC Guard 2 volte!<br>Il log seguente mostra come il programma in esame sia stato packato 2 volte con PC Guard, visto che lo schema delle eccezioni si ripete 2 volte:<br>la prima volta in giallo e la seconda

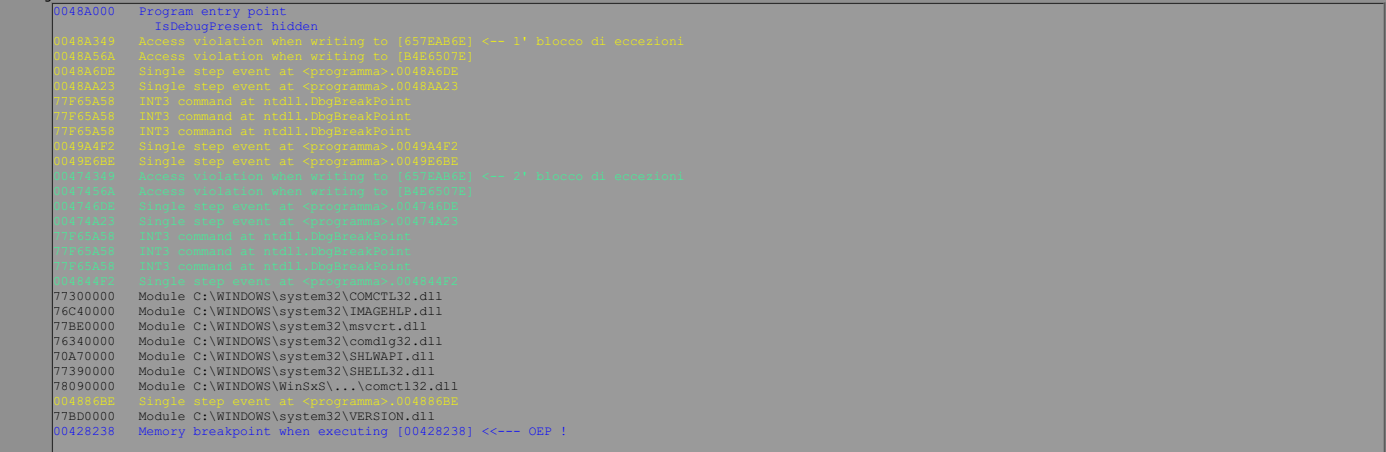

Ora non resta che fare il dump del processo in debug.

## **Dump del processo**

Il dump del processo va fatto a partire dall'OEP precedentemente trovato nei Log di OllyDB. Per controllare se l'OEP è corretto possiamo anche analizzare il codice a partite dall'OEP mediante la funzione Analyse code:

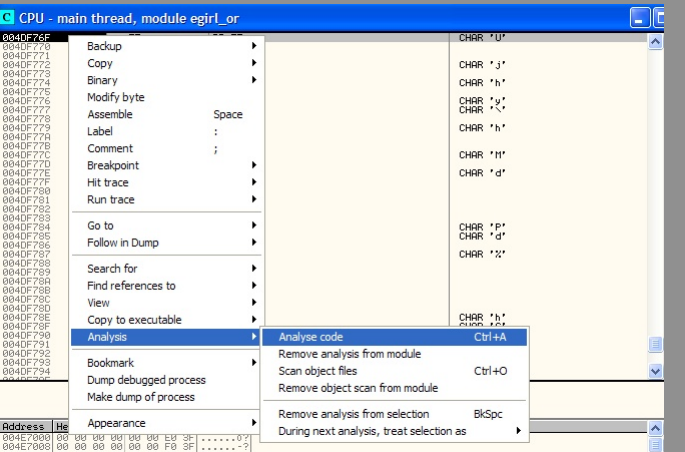

### Che nell'esempio in questione produce:

C CPU - main thread, module egirl\_or ad, module egirl\_or<br>
... Saccor Music Enterprise<br>
2.6 Sec. Music Enterprise<br>
2.6 Sec. Music Enterprise<br>
2.6 Sec. Music Enterprise<br>
2.6 Sec. Music Enterprise<br>
2.6 Sec. Music Enterprise<br>
2.6 Sec. Music Enterprise<br>
2.6 Sec. M .<br>JMP to msvcrt.\_except\_handler3; SE handler installation msvort, set app type nsvort.\_p\_fnode msvort. p\_commode msvort.\_\_setusermatherr

Come possiamo vedere siamo sulla buona strada visto che le prime istruzioni sono quelle per l'attivazione di un nuovo record di attivazione.

Poi usiamo come al solito OllyDump,e facciamo il dump del processo senza ricostruire la IAT, operazione che faremo in seguito con ImportRec . Ecco uno screenshoot significativo:

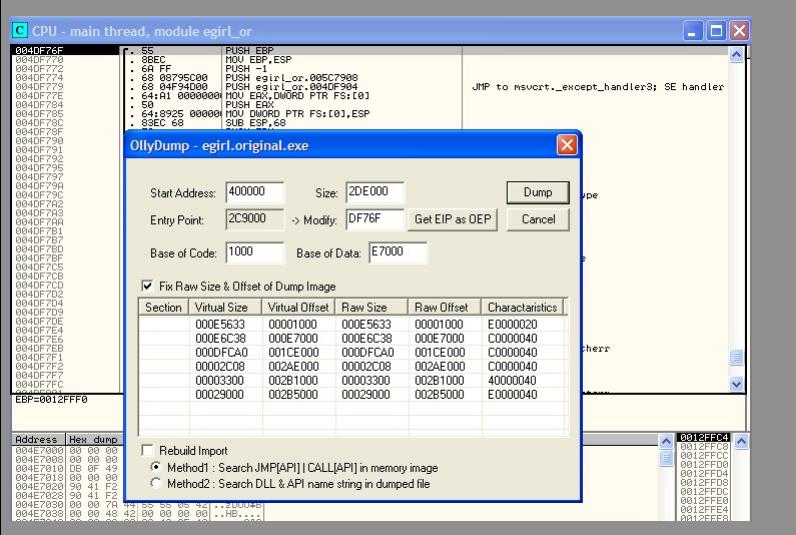

Poi ricordiamoci l'indirizzo relativo dell'OEP e non quello assoluto: nel caso in questione *l'indirizzo relativo dell'OEP* è DE76E a partire da 400000, mentre quello assoluto è 4DE76E.

## **Ricostruzione della IAT**

Ora bisogna "solo" ricostruire la IAT (=Import Address Table) del processo di cui abbiamo fatto il dump. Lanciamo ImportRec ed eseguiamo **il programma originale.** Poi attacchiamo ImportRec al programma originale in esecuz

Ora possono verificarsi 2 casi : a) il caso fortunato: tutti i puntatori sono risolti allora basta fixare il dump del programma originale:

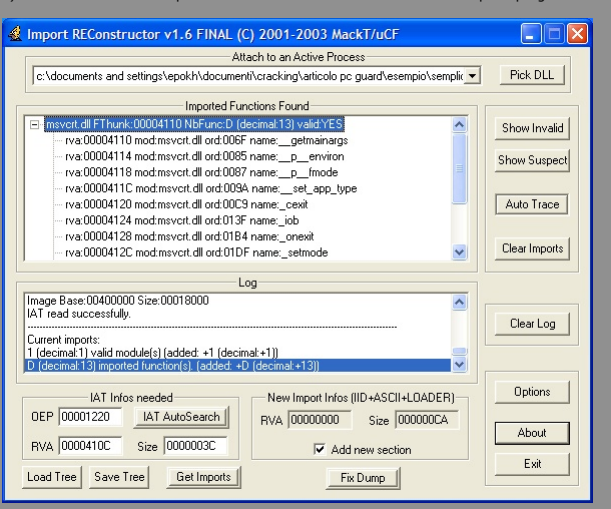

b) il caso sfortunato: ci sono alcuni puntatori irrisolti in genere ho notato che basta fixarli con le seguenti funzioni:<br>kernel32.ExitProcess,kernel32.ExitThread, msvcrt.\_exit<br>Come nel caso qui sotto,facendo ShowInvalid s

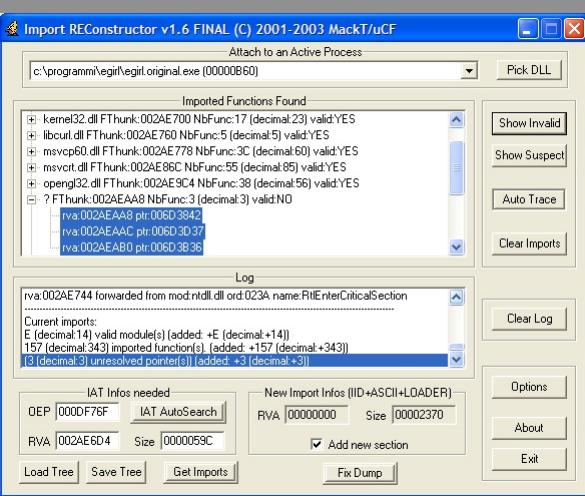

Che fixiamo con le opportune ExitProcess di Kernel32.Se questo non dovesse funzionare, siamo abbastanza nella m\*\*\*a perchè dovremmo andare a spulciare fra le altre librerie importate e vedere quale funzione manca basandosi

NOTA:<br>Vi ricordo, visto che accade spesso, che quando fixiamo il dump dobbiamo selezionare il dump del processo originale e non l'exe packato!<br>A questo punto non ci resta che crackare il nostro bel programma unpackato come

## **Unpacking di PC Guard 5.0**

Vediamo di applicare le tecniche sopra esposte per unpackare un programma protetto con PC Guard 5.0. E quale programma ho scelto secondo voi?<br>Lo stesso PC Guard 5.0 che indovinate con cosa è packato? Eh si proprio con se s

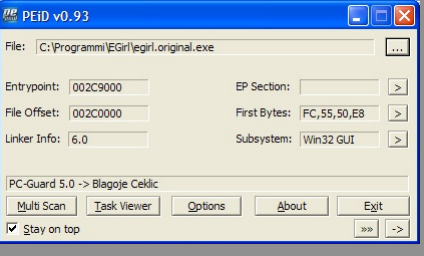

Allora carichiamo PCGWIN32.EXE con Ollydbg e troviamo l'OEP con i metodi descritti in precedenza. In particolare bypassiamo tutte le eccezioni (Shift+F9) in modo da eseguirlo fino al suo caricamento e poi chiudiamo PC Guar

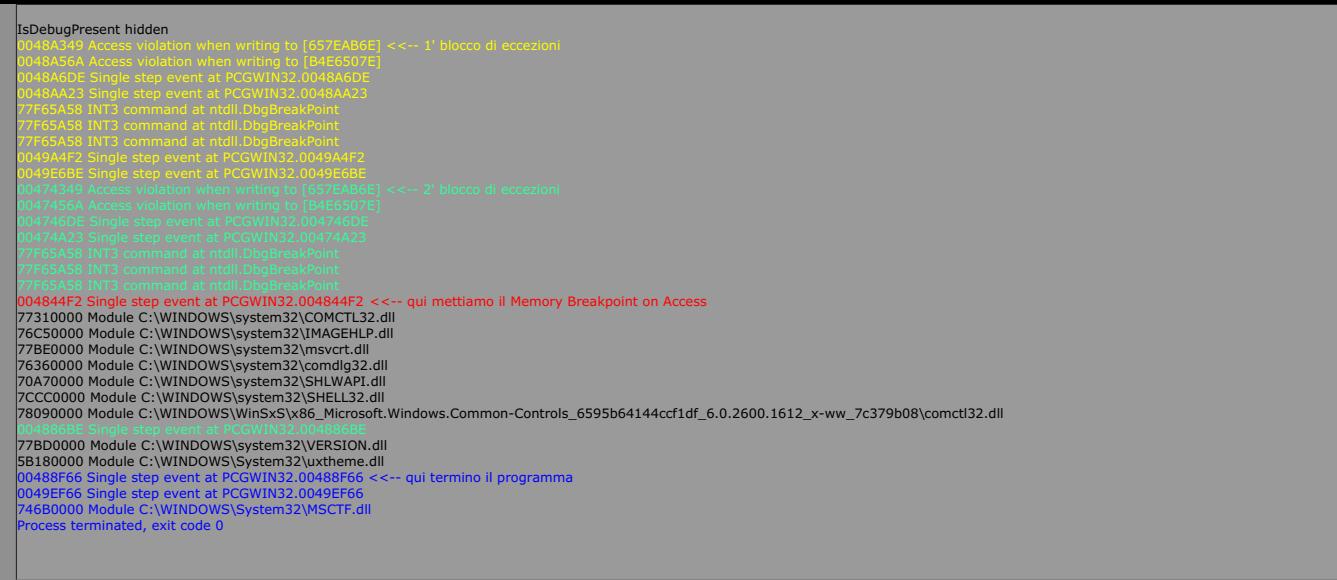

Cosa deduciamo? Dai log di esempio che avevo riportato sopra è ovvio che il programma PCGWIN32.EXE è stato packato 2 volte con PCGuard 5.0!<br>Il Memory Breakpoint on Access lo dobbiamo mettere dopo la penultima eccezione Sin

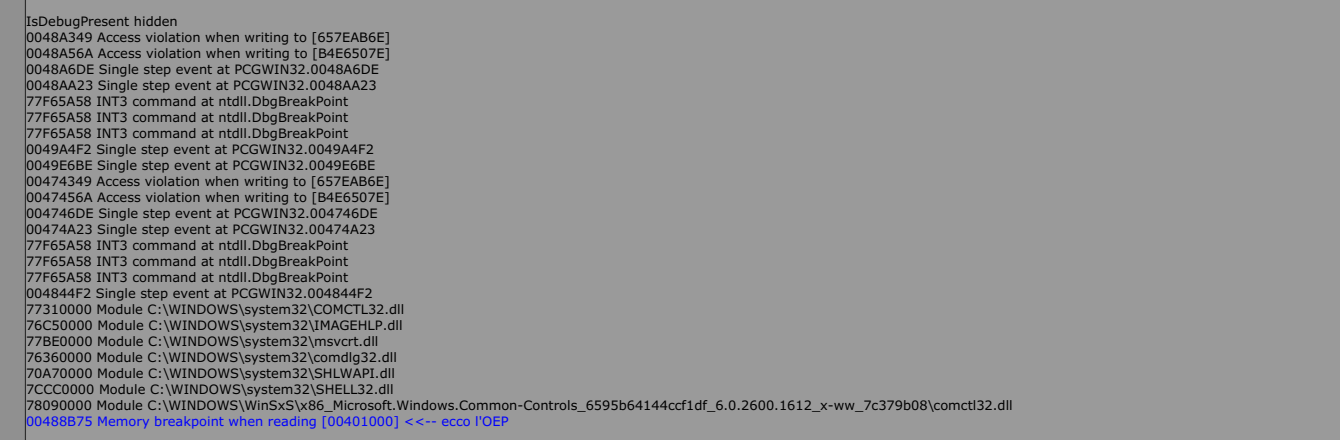

Ora facciamo il dump del nostro bel processo, in cui possiamo vedere che l'OEP è 88B75:

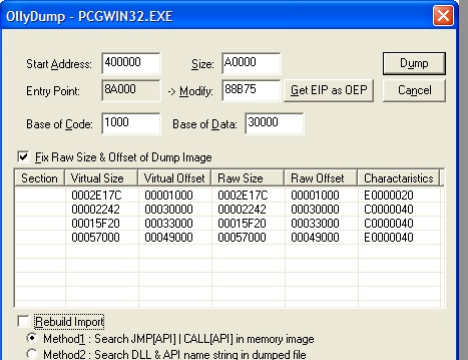

Poi con ImportRec controlliamo la IAT del dump del processo che ha solo un puntatore non risolto, che culo!

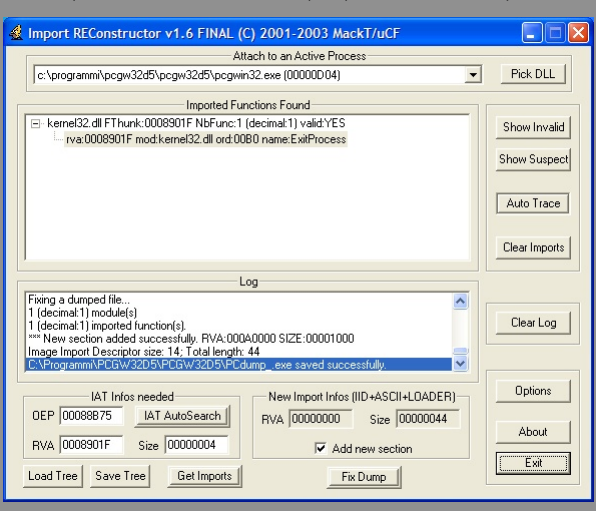

Fixiamo la IAT con la solita ExitProcess e abbiamo il nostro bel PC Guard unpackato!<br>Mi raccomando non unpackate troppo altrimenti diventate ciechi!

������������������������� ������������������������������������������������������������������������������� ...::: EPOKH :::...

Grazie ad Eloo (un cracker francese) per avermi concesso gentilmente i log particolari di OllyDbg. Per la cronaca: non gli ho chiesto il permesso visto che sono pubblici, però visto che si è rotto le palle a studiarsi PC G

#### **Disclaimer**

Vorrei ricordare che il software va comprato ei¿½ non rubato, dovete registrare il vostro prodotto dopo il periodo di valutazione. Non mi ritengo responsabile per eventuali danni causati al vostro computer determinati dal

*Reversiamo al solo scopo informativo e per migliorare la nostra conoscenza del linguaggio Assembly.�*